# Sx350またはSG350XスイッチでのVLANインタ ーフェイスIPv4アドレスの設定

# 目的 Ī

この記事では、スイッチでVLANインターフェイスのIPv4アドレスを設定する方法について説明 します。

# 概要

Ī スイッチには複数のIPアドレスを設定でき、ポート、リンク集約グループ(LAG)、仮想ローカル エリアネットワーク(VLAN)、またはループバックインターフェイスのいずれかで設定できます。 スイッチにDynamic Host Configuration Protocol(DHCP)サーバがない場合は、IPアドレスを静的 に割り当てる必要があります。スイッチは、デバイスに設定された直接接続されたIPサブネット 間でトラフィックをルーティングし、同じVLAN内のデバイス間でトラフィックのブリッジを継 続します。トラフィックは、レイヤ3モードでデバイスによってルーティングされます。

次の用語に慣れていない場合は、シスコビジネスをご覧[ください。新用語一覧](https://www.cisco.com/c/ja_jp/support/docs/smb/switches/Cisco-Business-Switching/kmgmt-2331-glossary-of-non-bias-language.html)。

注:スイッチでIPv4管理インターフェイスを設定する方法については、ここをクリックし[てくだ](https://www.cisco.com/c/ja_jp/support/docs/smb/switches/cisco-550x-series-stackable-managed-switches/smb5707-configure-ipv4-management-interface-on-an-sg350xg-or-sg550xg.html) [さい](https://www.cisco.com/c/ja_jp/support/docs/smb/switches/cisco-550x-series-stackable-managed-switches/smb5707-configure-ipv4-management-interface-on-an-sg350xg-or-sg550xg.html)。 Ξ

# 該当するデバイス Ī

- Sx350シリーズ
- SG350Xシリーズ

## [Software Version] Ì

● 2.3.0.130

# IPv4管理インターフェイスの設定

スイッチがスタンバイスイッチがあるスタッキングモードの場合、スタックアクティブスイッチ オーバー中にネットワークから切断されないように、IPアドレスをスタティックアドレスとして 設定することを推奨します。これは、スタンバイスイッチがスタックの制御を行う場合、 DHCPを使用すると、スタック上の元のアクティブ対応ユニットが受信したIPアドレスとは異な るIPアドレスを受信する可能性があるためです。

#### IPv4ルーティングの有効化

ステップ1:スイッチのWebベースのユーティリティにログインし、[IP Configuration] > [IPv4 Management and Interfaces] > [IPv4 Interface]を選択します。

注:使用できるメニューオプションは、デバイスのモデルによって異なります。この例では、 SG350X-48MPが使用されています。

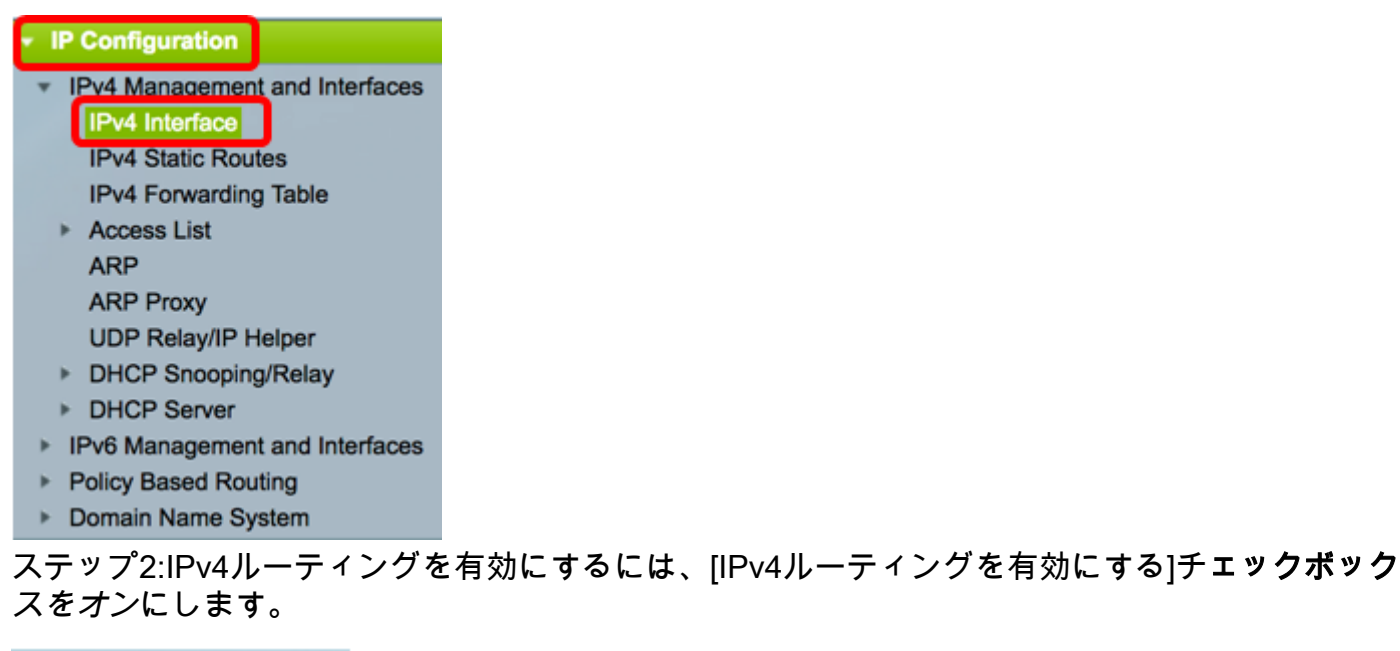

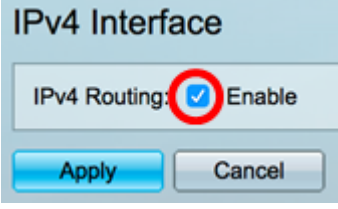

注:スイッチでVLANマッピングを設定する場合は、この機能を無効にする必要があります。

ステップ3:[Apply]をクリックします。

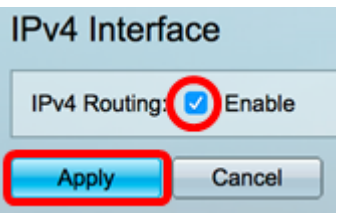

これで、スイッチでIPv4ルーティングが正常に有効になったはずです。

# インターフェイスでのIPv4アドレスの設定

[IPv4 Interface]ページの[IPv4 Interface Table]には、次の情報が含まれています。

- *Interface*:IPアドレスが定義されているユニットまたはインターフェイス。ループバックイン ターフェイスの場合もあります。
- *IP Address Type*:使用可能なオプションは次のとおりです。

- DHCP:Dynamic Host Configuration Protocol(DHCP)サーバから受信。

- Static – 手動で入力します。スタティックインターフェイスは、ユーザによって作成される非 DHCPインターフェイスです。

- Default:デフォルトでデバイス上に存在するデフォルトアドレス。設定が行われる前。

- *IP Address*:インターフェイスに設定されたIPアドレス。
- *Mask*:設定されたIPアドレスマスク。
- *Status*:IPアドレスの重複チェックの結果。

- 仮称 - IPアドレス重複チェックの最終結果はありません。

- Valid - IPアドレスの衝突チェックが完了し、IPアドレスの衝突が検出されませんでした。

- Valid-Duplicated:IPアドレスの重複チェックが完了し、重複するIPアドレスが検出されました。

- Duplicated:デフォルトのIPアドレスに重複するIPアドレスが検出されました。

- *遅延*:DHCPクライアントが起動時に有効にされてDHCPアドレスを検出する時間が与えられた場 合、IPアドレスの割り当ては60秒間遅延されます。

- Not Received - DHCPアドレスにのみ関連します。DCHPクライアントは、検出プロセスを開始 すると、実際のアドレスを取得する前に、ダミーのIPアドレス0.0.0.0を割り当てます。このダミ ーアドレスのステータスはNot Receivedです。

注:この例では、IPv4インターフェイステーブルに、DHCPによって割り当てられたIPアドレス が192.168.100.19で、サブネットマスクが255.255.255.224のデフォルトのVLAN 1が含まれてい ます。

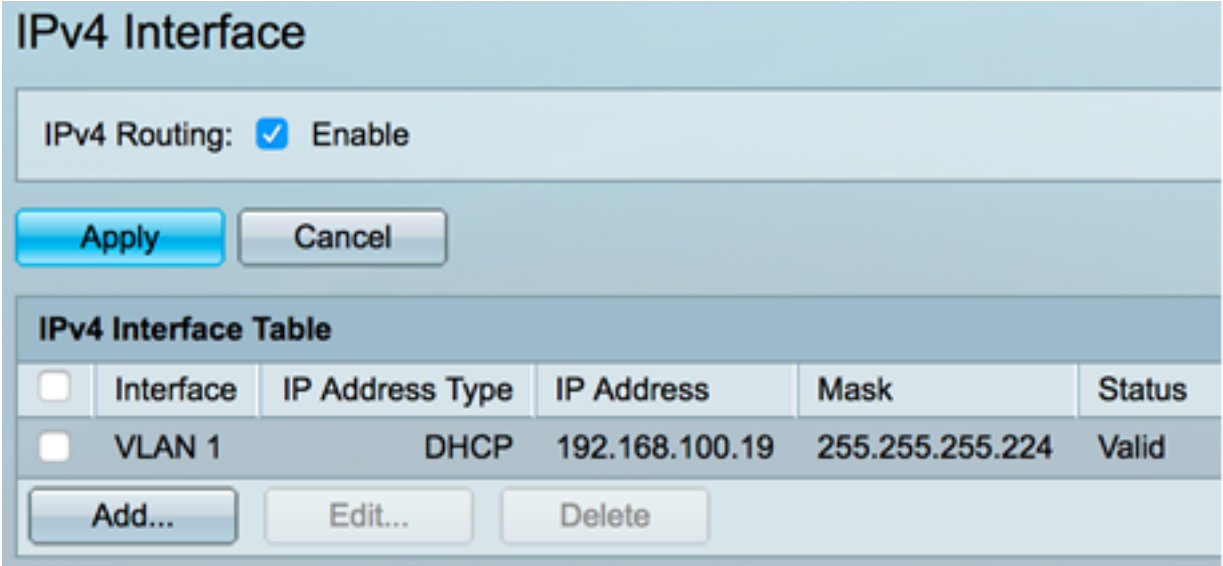

ステップ1:新しいインターフェイスを追加するには、[Add]ボタンをクリックします。

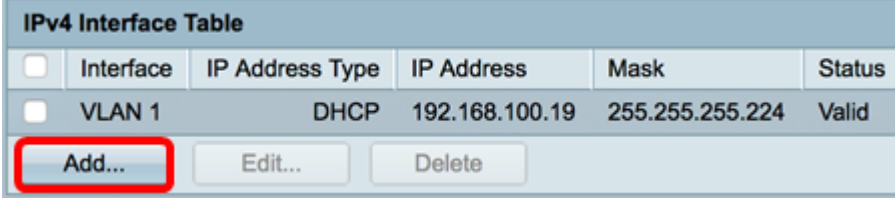

ステップ2:[Interface]領域で、IPアドレスを使用して割り当てるインターフェイスタイプのオプシ ョンボタンをクリックし、それに応じて特定のインターフェイスを選択します。

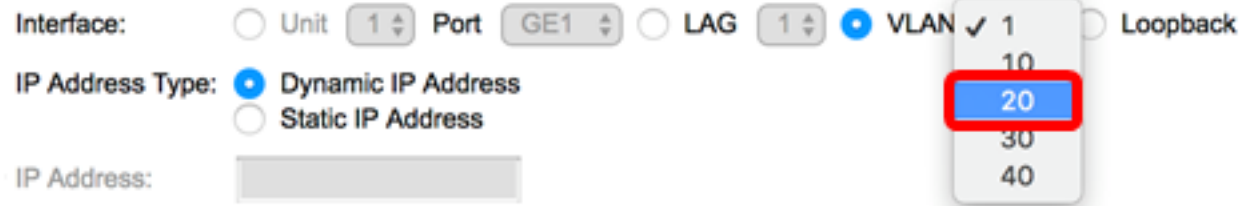

注:この例では、VLANがクリックされ、ドロップダウンリストからVLAN 20が選択されていま す。スイッチでVLANを設定する方法については、ここをクリック[してください](https://www.cisco.com/c/ja_jp/support/docs/smb/switches/cisco-small-business-200-series-smart-switches/smb5097-configure-a-vlan-on-a-switch.html)。

ステップ3:[IP Address Type]領域で、次のオプションから選択します。

• *ダイナミックIPアドレス:*IPアドレスがDHCPサーバから受信されます。このオプションを選

択した場合は、ステップ6[に進みます](#page-3-0)。

• *スタティックIPアドレス*:IPアドレスを手動で入力します。スタティックインターフェイスは 、ユーザによって作成される非DHCPインターフェイスです。

 $\bigcirc$  Unit  $\boxed{1}$  Port  $\boxed{GE1}$   $\Diamond$  LAG  $\boxed{1}$   $\Diamond$  VLAN  $\boxed{20}$   $\Diamond$ Interface: IP Address Type: Q Dynamic IP Address Static IP Address

注:この例では、[Static IP Address]が選択されています。

ステップ4:(オプション)静的IPアドレスを選択した場合は、[IPアドレス]フィールドにIPアドレ スを入力します。

IP Address Type: O Dynamic IP Address Static IP Address 192.168.100.66 **T** IP Address:

注:この例では、192.168.100.66が使用されています。

ステップ5:[Mask]領域のオプションボタンをクリックし、対応するサブネットマスクを入力しま す。次のオプションがあります。

- *ネットワークマスク* : このアドレスのIPマスク。
- プレフィックス長:IPv4プレフィックスの長さ。

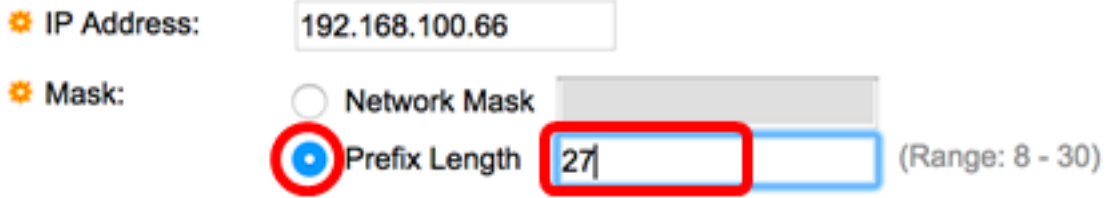

注:この例では、[Prefix Length]を選択し、対応するフィールドに27を入力します。このフィール ドも255.255.255.224ネットワークマスクに変換されます。

#### <span id="page-3-0"></span>ステップ6:[適用]をクリックし、[閉じる]をクリックします。

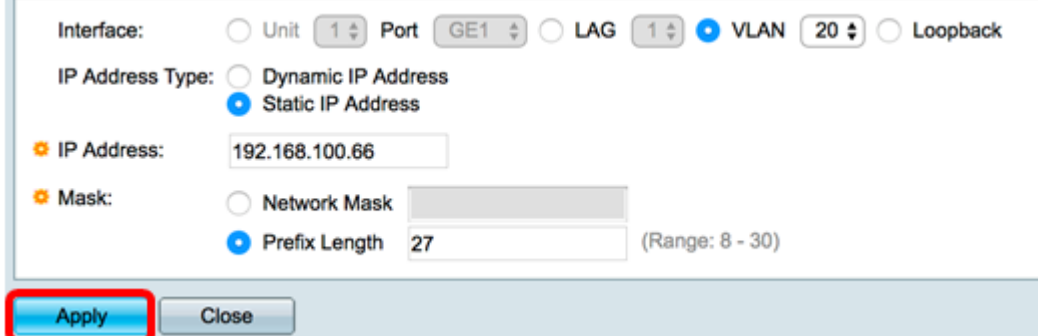

ステップ7:(オプション)[Save]をクリックし、スタートアップコンフィギュレーションファイ ルに設定を保存します。

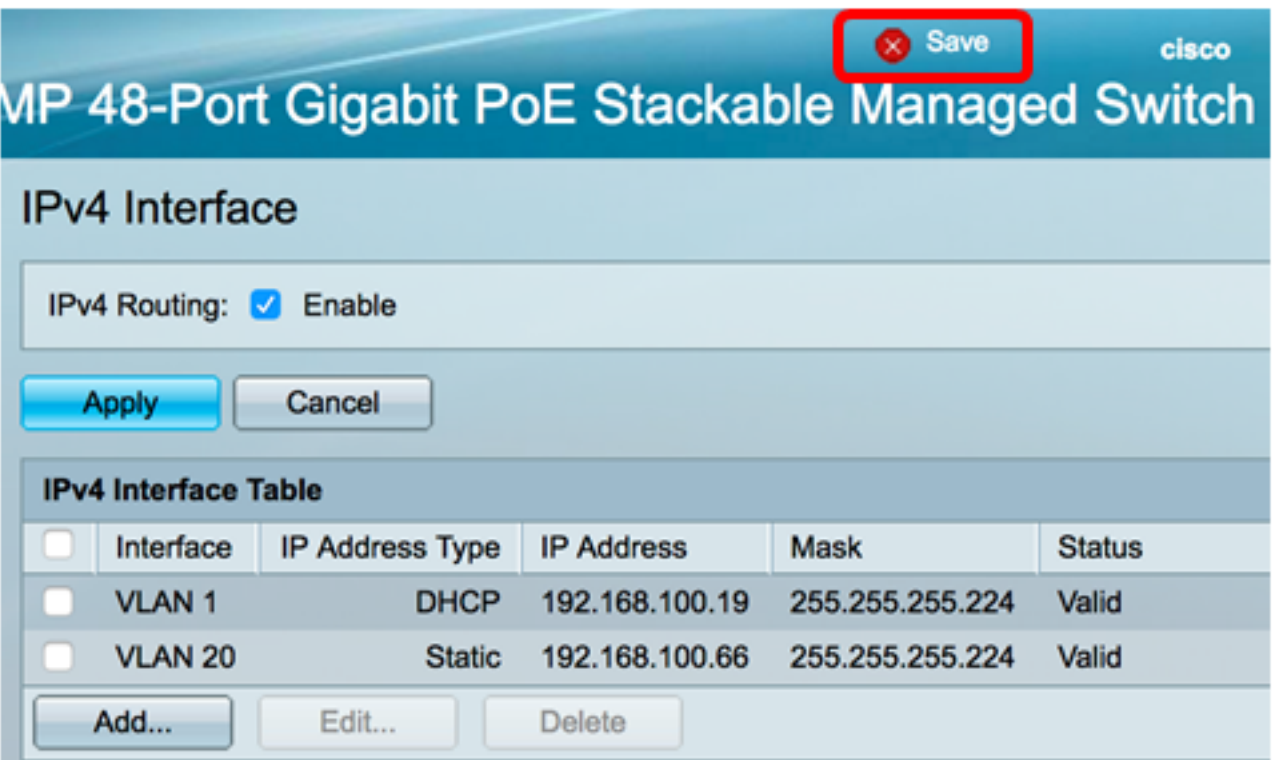

これで、Webベースのユーティリティを使用して、スイッチのIPv4管理インターフェイス設定を 正しく設定できました。

## IPv4管理インターフェイスの編集または削除

ステップ1:インターフェイスを編集するには、変更するエントリのチェックボックスをオンにし 、[Edit]ボタンをクリックします。

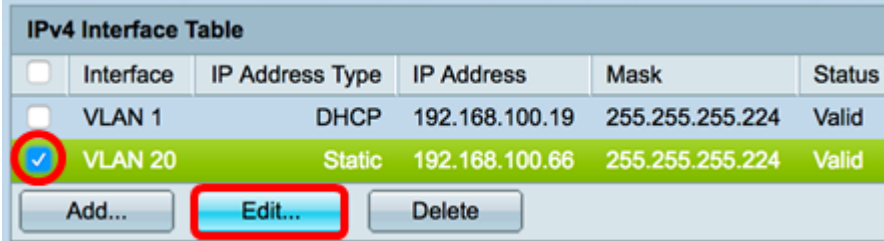

注:この例では、VLAN 20が編集されます。

ステップ2:ページで必要な詳細を更新し、[適用]をクリックして[閉じる]をクリックします。

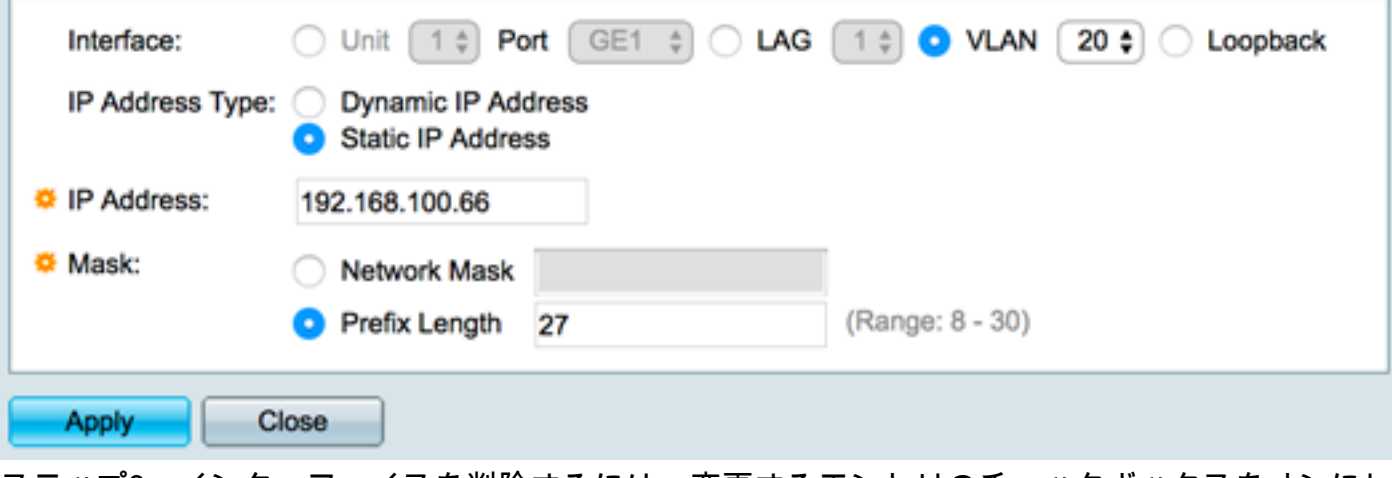

ステップ3:インターフェイスを削除するには、変更するエントリのチェックボックスをオンにし 、[削除]ボタンをクリックします。

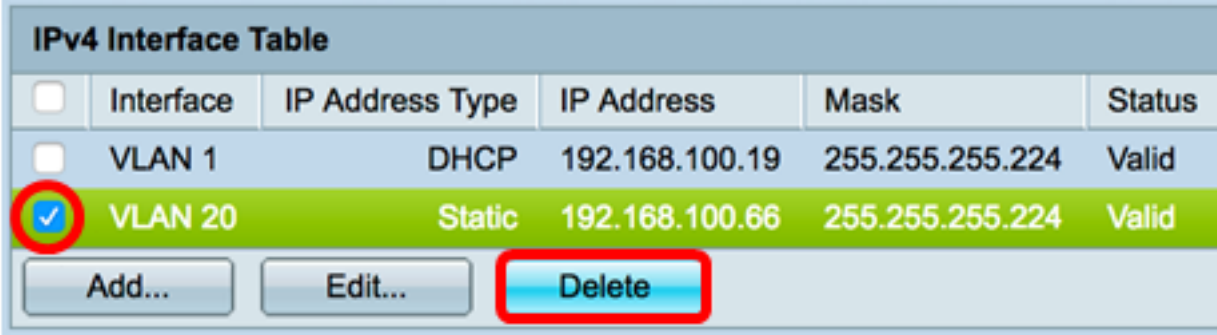

注:この例では、VLAN 20が削除されます。

インターフェイスを削除したことを示すページが更新されます。

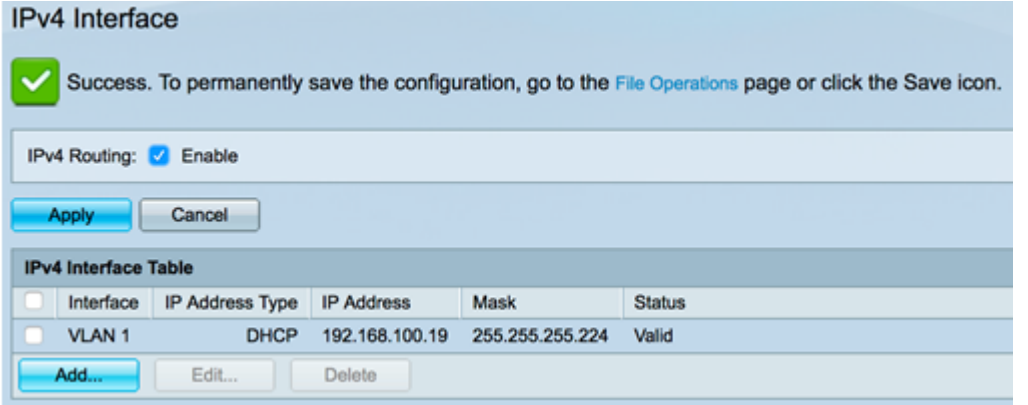

これで、Webベースのユーティリティを使用して、スイッチのIPv4管理インターフェイスを正常 に編集または削除できました。

## IPv4管理インターフェイスへのアクセス

ステップ1:インターフェイスのWebベースユーティリティにアクセスするには、Webブラウザ でIPアドレスを入力します。

注:コンピュータがスイッチインターフェイスと同じVLANに接続されていることを確認します 。この例では、192.168.100.66と入力します。

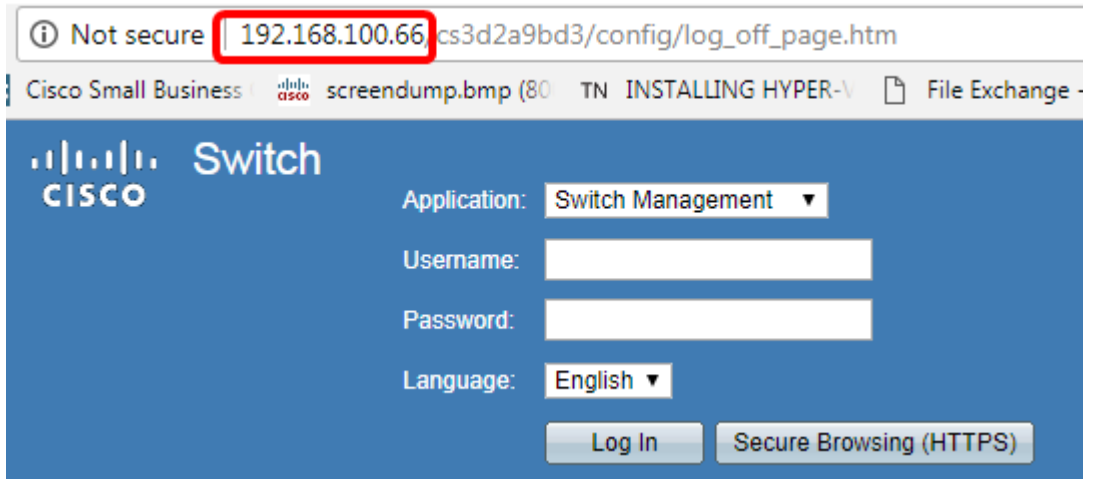

ステップ2:(オプション)スイッチインターフェイスのCLIにアクセスするには、使用しているク ライアントのIPアドレスを入力します。この例では、PuTTYが使用されています。

注:SSHまたはTelnetを使用してSMBスイッチCLIにアクセスする方法については、ここをクリッ クし[てください](https://www.cisco.com/c/ja_jp/support/docs/smb/switches/cisco-small-business-300-series-managed-switches/smb4982-access-an-smb-switch-cli-using-ssh-or-telnet.html)。

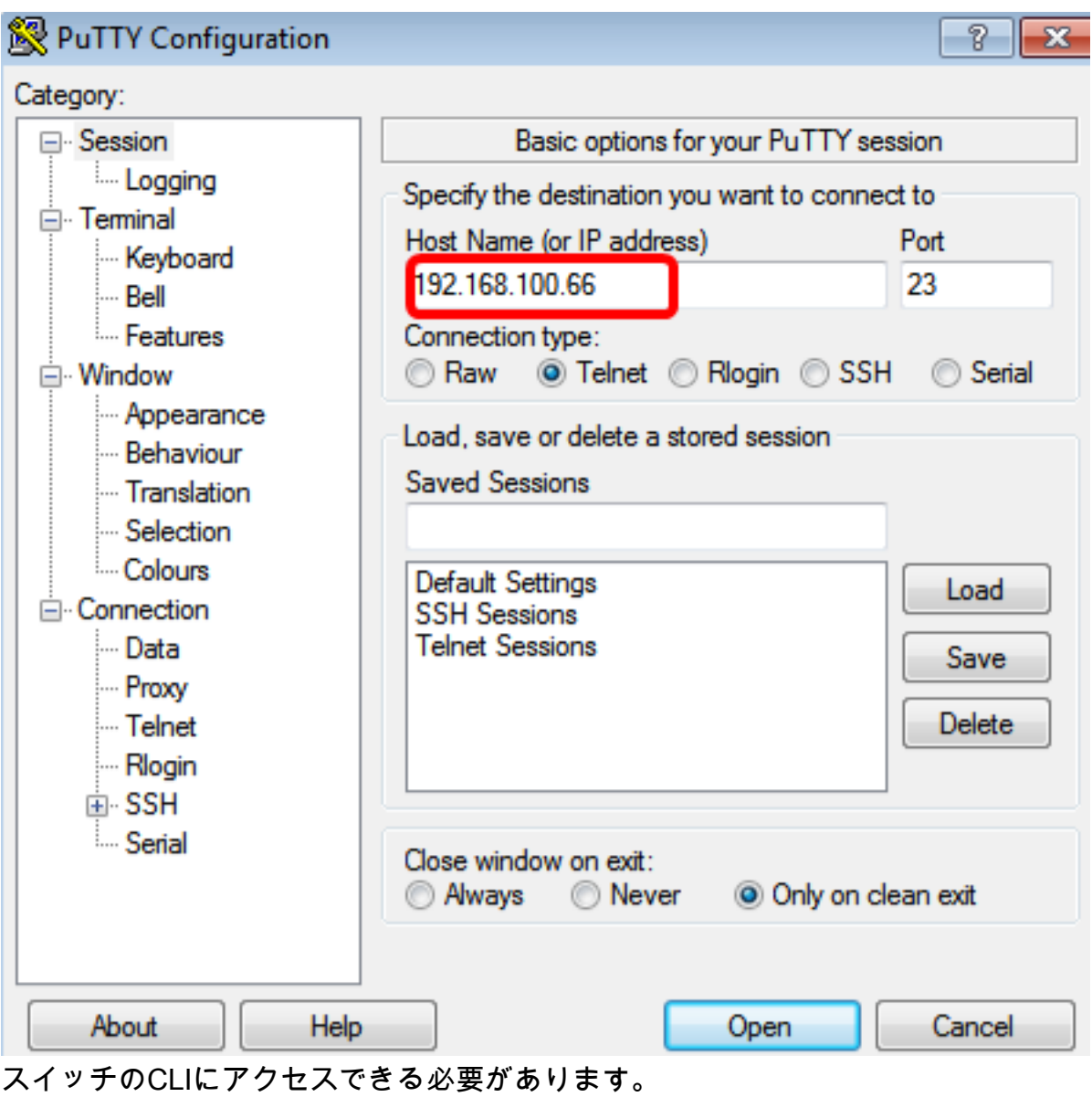

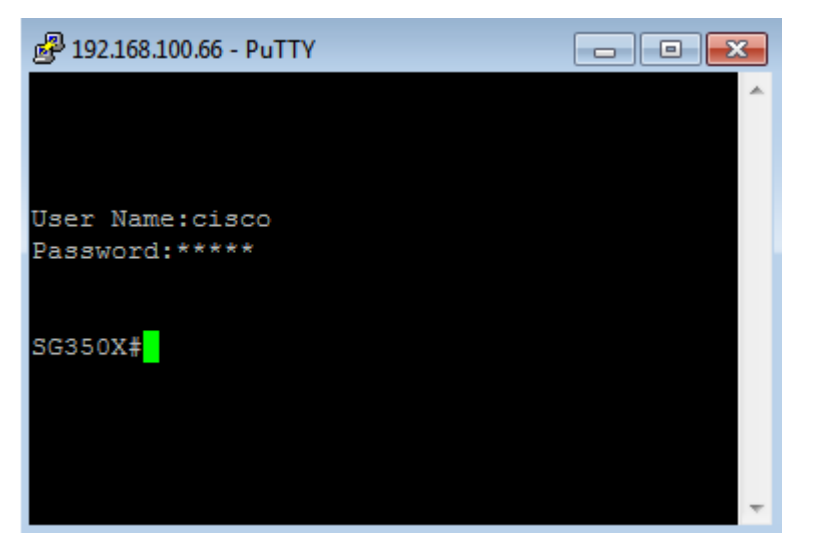

これで、IPv4管理インターフェイスのIPアドレスを使用して、スイッチのCLIまたはWebベースの ユーティリティに正常にアクセスできました。

注:スイッチ上の直接接続されていないサブネットへのルーティング用に追加のIPv4ルートを設 定する方法については、ここをクリックし[てください](https://www.cisco.com/c/ja_jp/support/docs/smb/switches/cisco-small-business-300-series-managed-switches/smb3292-configure-ipv4-static-routes-settings-on-a-switch.html)。